## *Tutorial para Abertura de Processos SIPAC-UFSJ (CCO) - (Dezembro de 2021)*

1. Para Abertura de Processo no SIPAC acesse: <https://sipac.ufsj.edu.br/sipac/> e faça login com seu CPF e senha cadastrados.

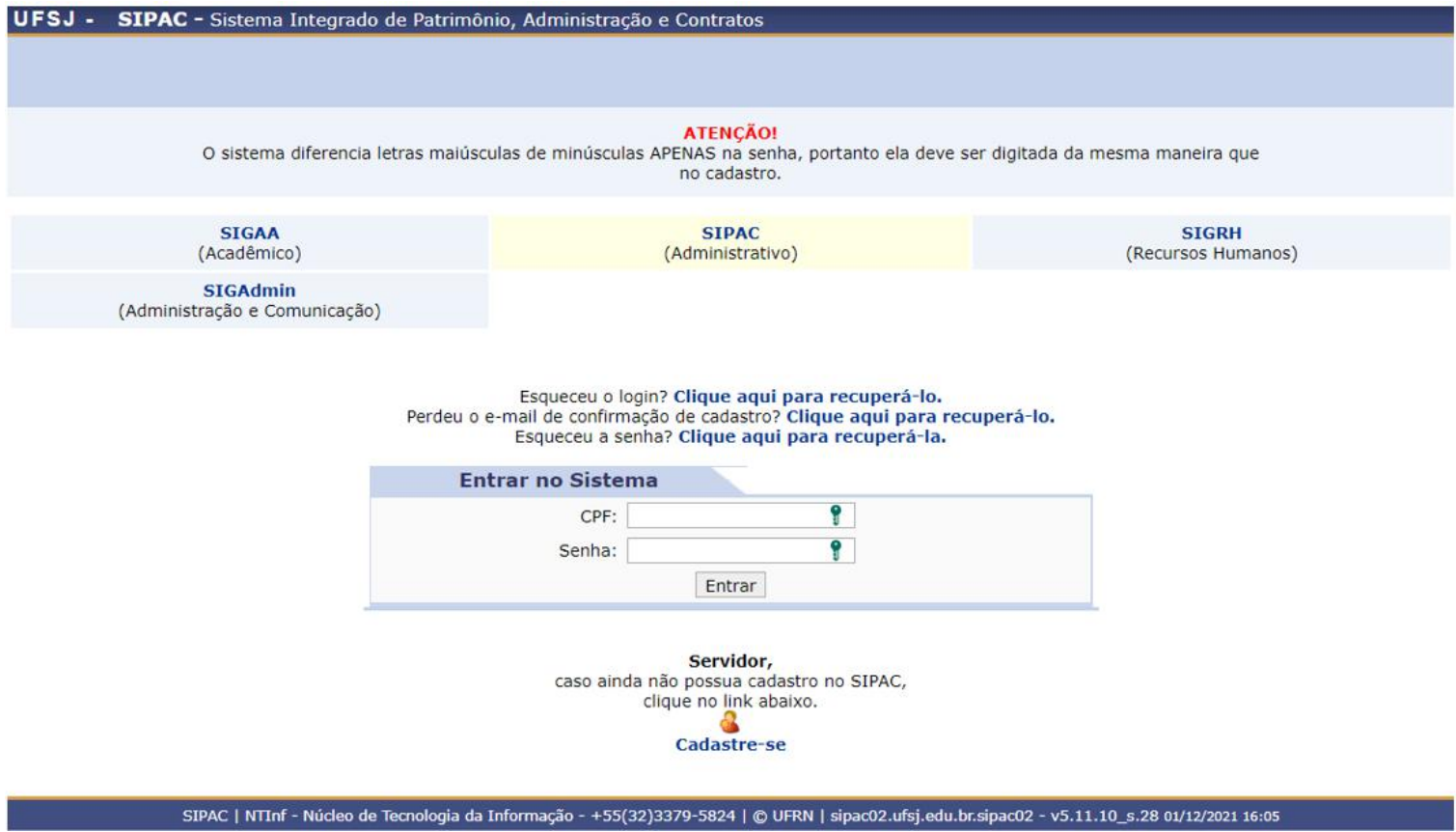

2. Na tela seguinte, mantenha sua vinculação como "Campus Centro-Oeste Dona Lindu (10.02)" e selecione "Protocolo".

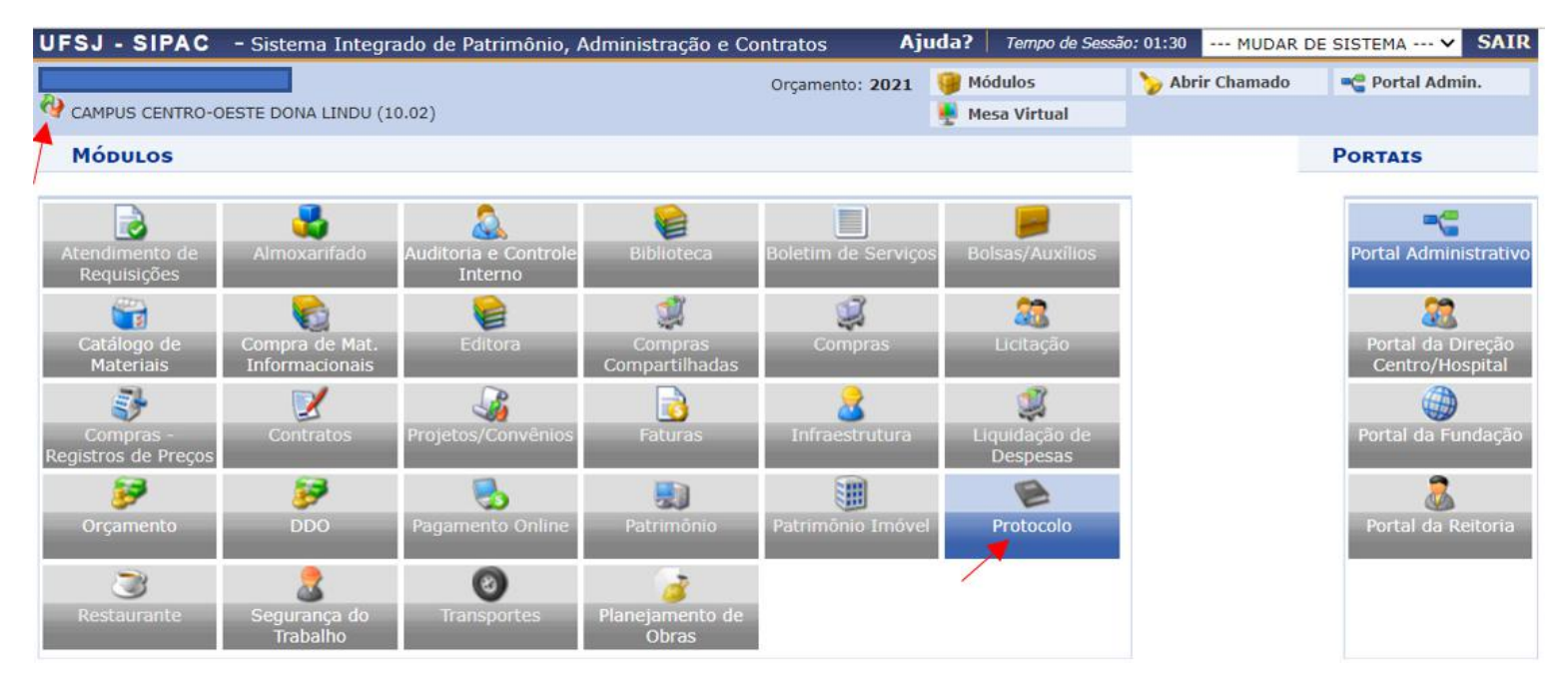

3. Na próxima tela, clique em "Menu"

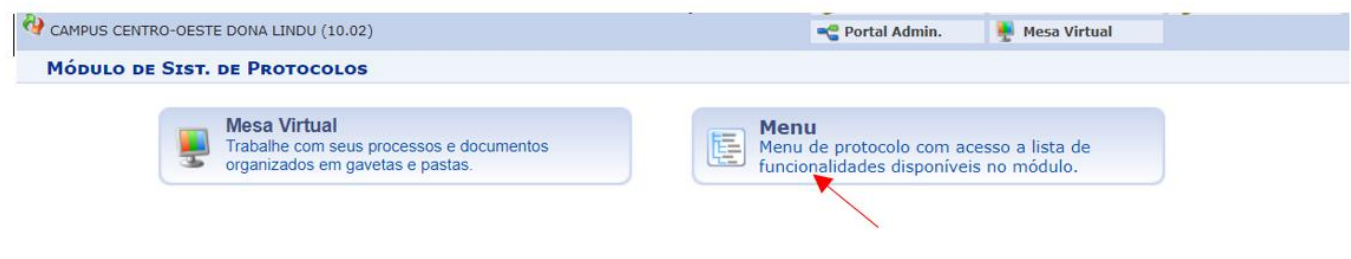

## 4. Na Próxima tela, vá em "Abrir Processo (Novo)"

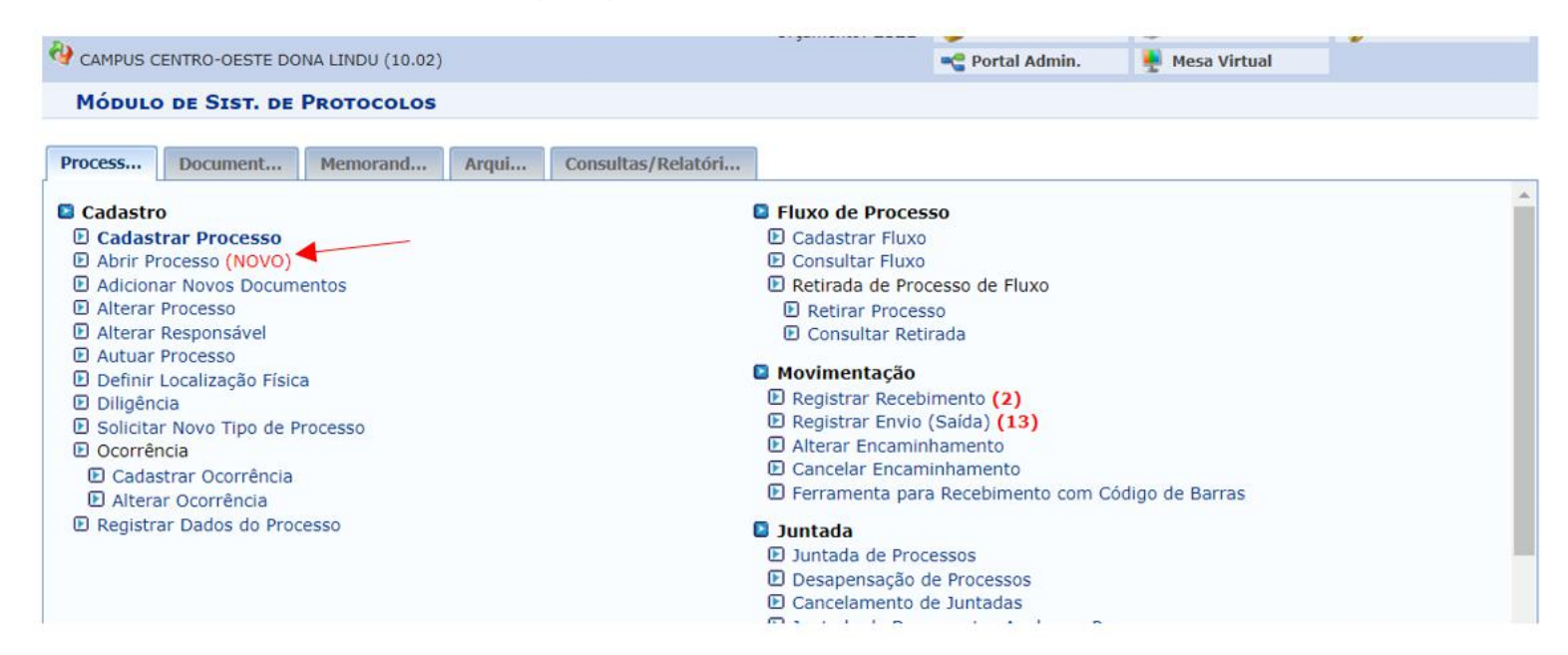

5. Na tela abaixo, coloque o "Assunto do Processo", de acordo com a Tabela de Classificações do CONARQ, marque a opção de "Processo eletrônico" e descreva o "Assunto Detalhado" no campo indicado.

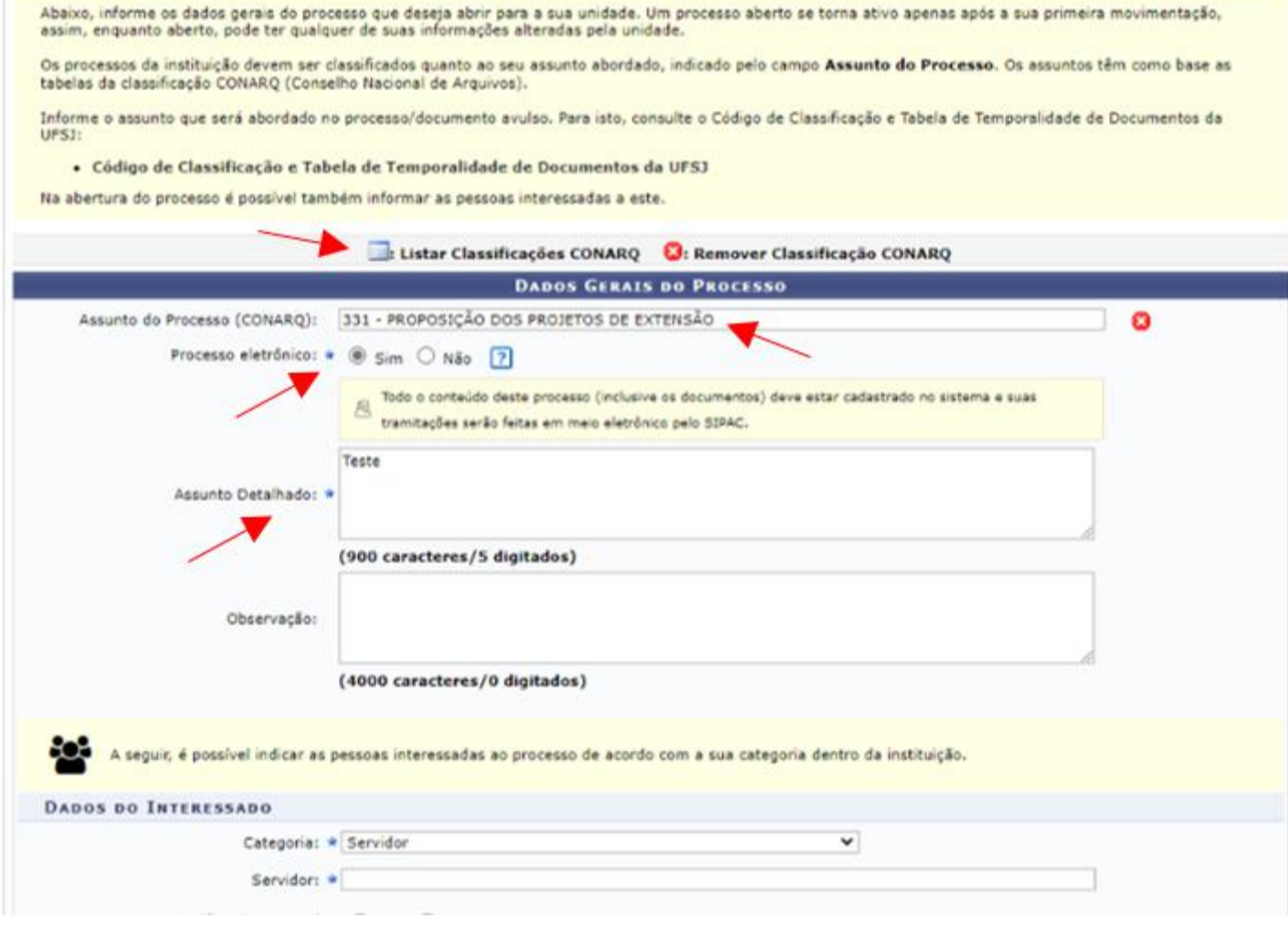

6. Na mesma tela, role mais para baixo e no Campo "Dados do Interessado" selecione "Servidor", digite seu nome (e e-mail, caso não apareça automaticamente) e clique em "Inserir". Seu nome aparecerá embaixo como "Interessados Inseridos no Processo". Em seguida, quando já estiver inserido seu nome, clique em "Finalizar".

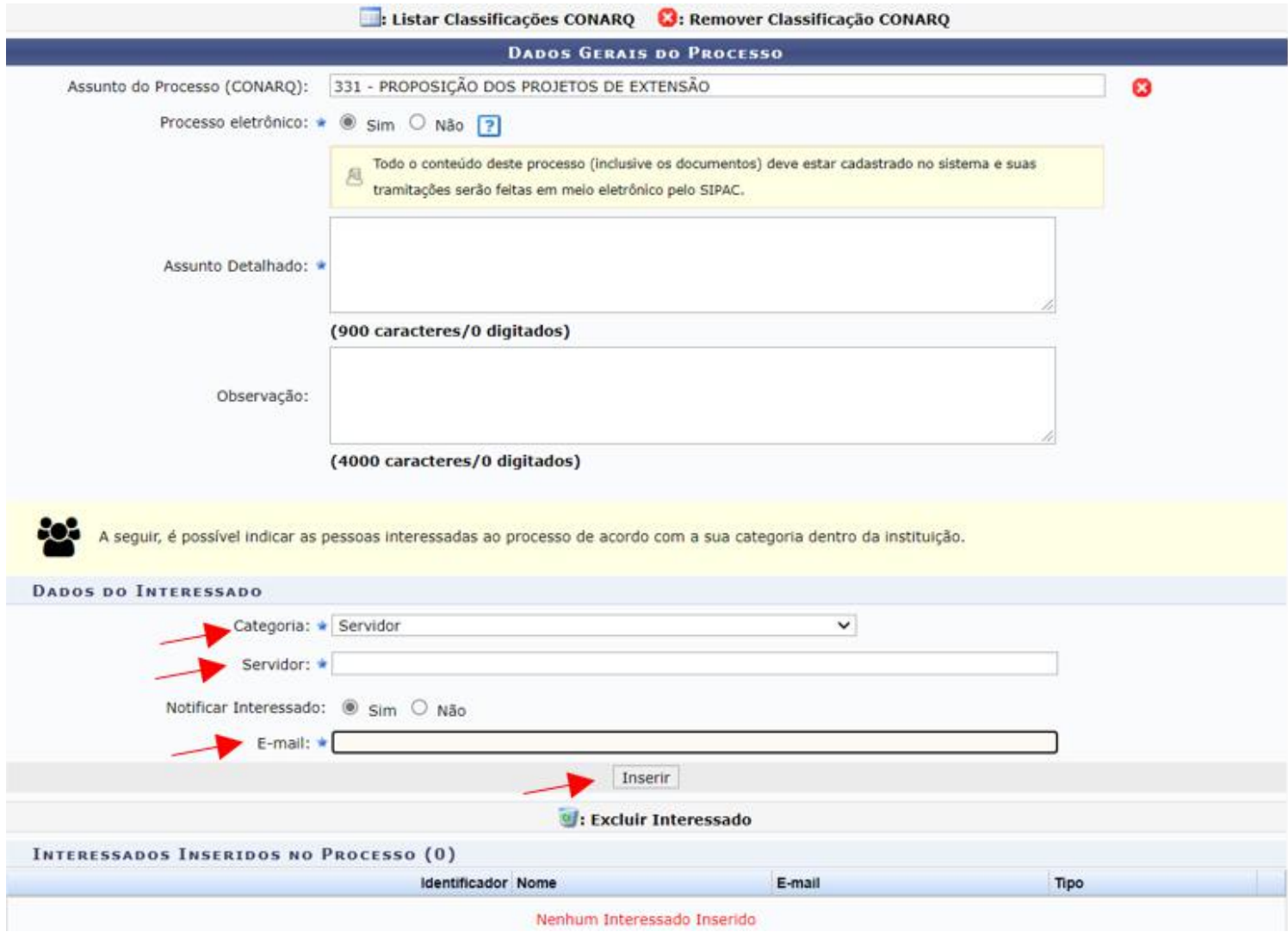

7. Você receberá essa mensagem, informando que o processo foi cadastrado com sucesso. Clique em "Sist. de Protocolos".

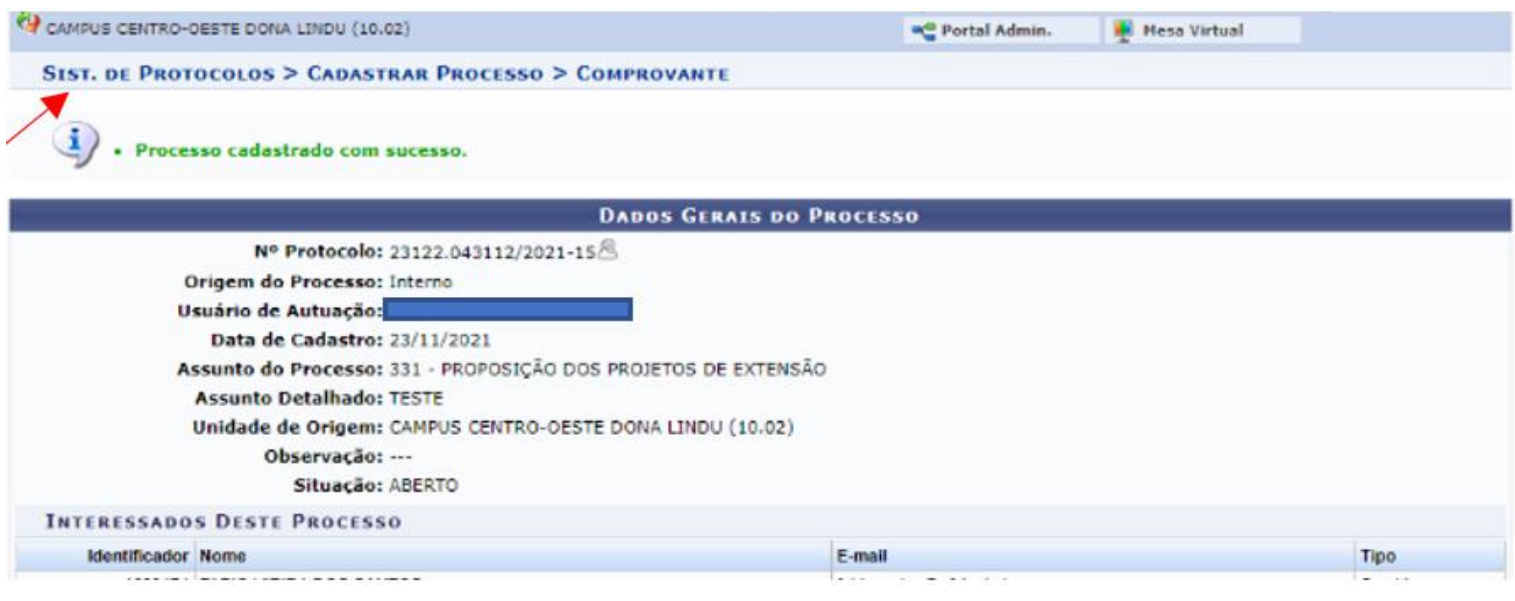

## 8. Você voltará na tela abaixo. Clique em "Adicionar Novos Documentos"

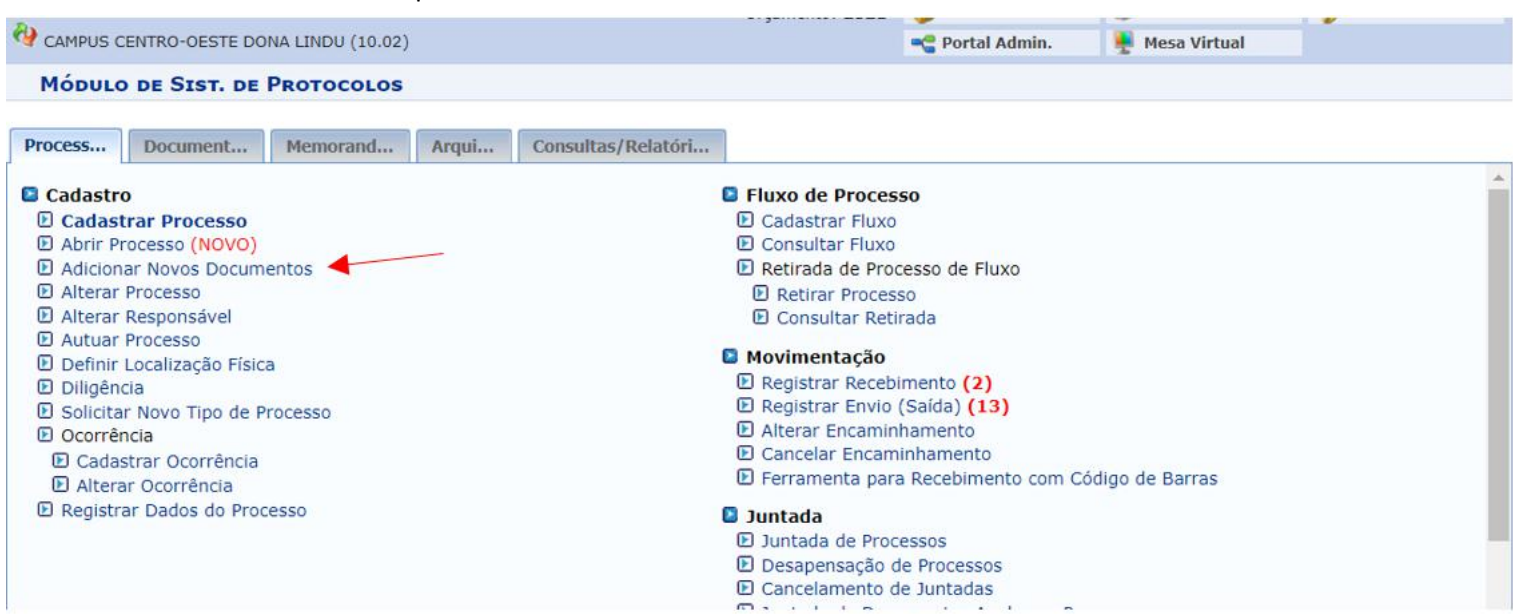

9. Na tela seguinte pode aparecer uma lista com vários processos, inclusive de outros servidores. Use o sistema de busca que estará disponível, coloque seu nome no campo "Interessado" e mande consultar. Analise o resultado da filtragem e selecione o processo em questão, clicando na seta verde indicada abaixo.

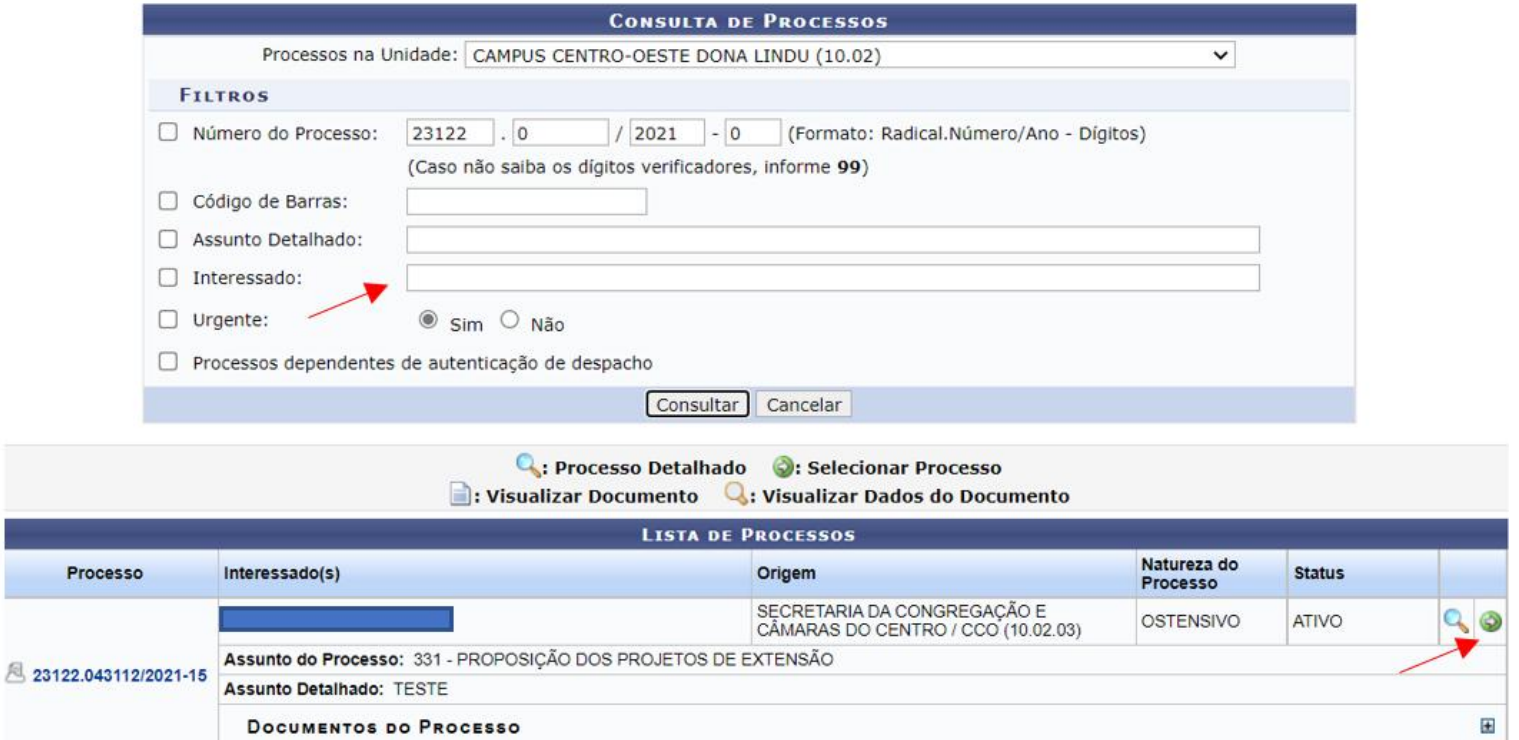

10. Nesta etapa serão inseridos os documentos que vão comporo processo. Sempre que novos documentos precisarem ser adicionados ao processo, execute as mesmas etapas para cada um deles. Os documentos devem estar em pdf para serem adicionados ao sistema e podem ser declaração, ofício, memorando, carta, e-mail, proposta, projeto... Na "Natureza do Documento" selecione "Ostensivo" para todos os documentos, exceto para aqueles que tiverem dados pessoais como RG, CPF, dados bancários ou outras informações sensíveis. Nesse caso, o documento deve ser cadastrado como "Restrito". Marque a opção "Anexar Documento Digital"

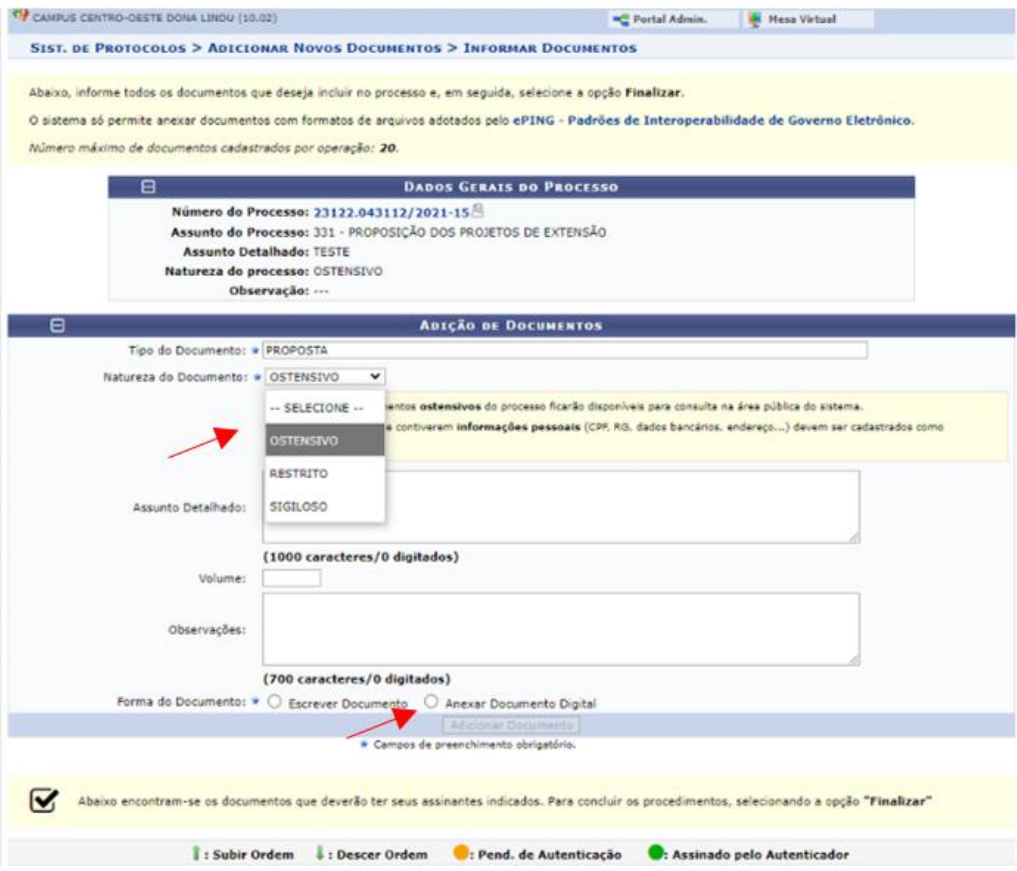

11. Rolando a mesma tela para baixo, coloque a "Data do Documento", a "Data do Recebimento" (data de inserção no processo), marque a opção "Cópia Simples" e clique em "Escolher Arquivo". Abrirá uma janela onde você deve procurar e selecionar no seu computador o arquivo a ser anexado. Clique em "Adicionar Documento".

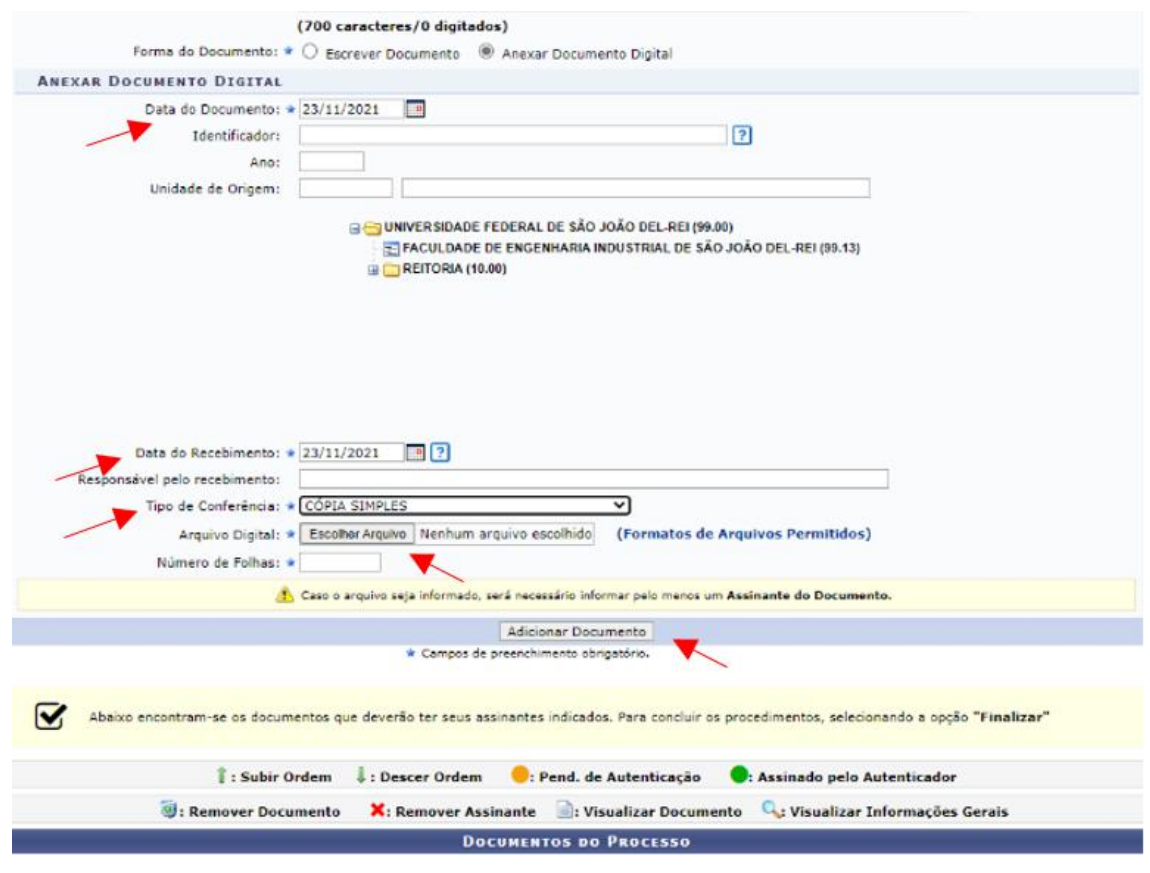

12. Rolando mais abaixo, aparecerá o documento adicionado. Repita os passos acima para todos os documentos que devem ser adicionados ao processo. Uma vez que os documentos foram inseridos, eles devem ser assinados por você e por quem mais for necessário (caso não esteja assinado). Selecione os assinantes conforme indicado nas telas abaixo. Selecione o documento, clique em "Adicionar Assinante", selecione "Minha Assinatura". Caso outros servidores tenham que assinar, repita a operação e selecione "Servidor de Outra Unidade" e busque o nome.

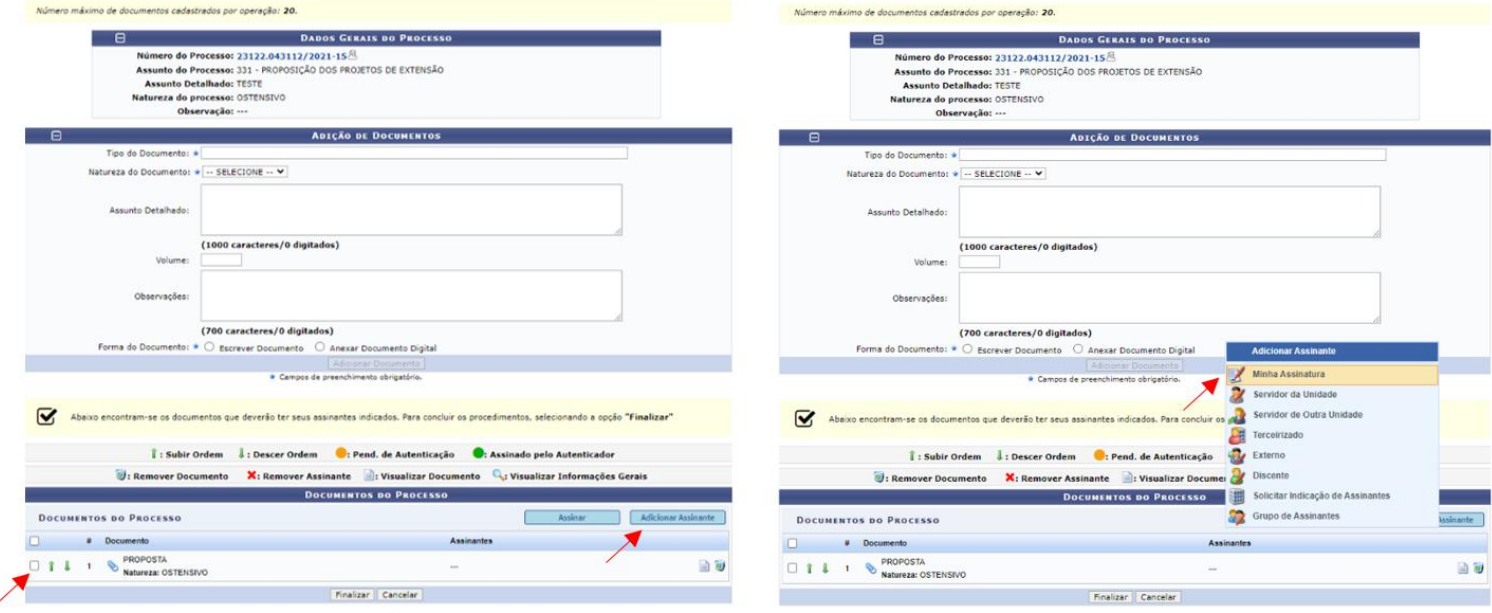

13. Clique em "Assinar". Abrirá uma janela para assinatura, mas, antes de assinar, você deve indicar a sua função. Marque a caixa de seleção "Função não Informada" e clique no ícone verde "+".

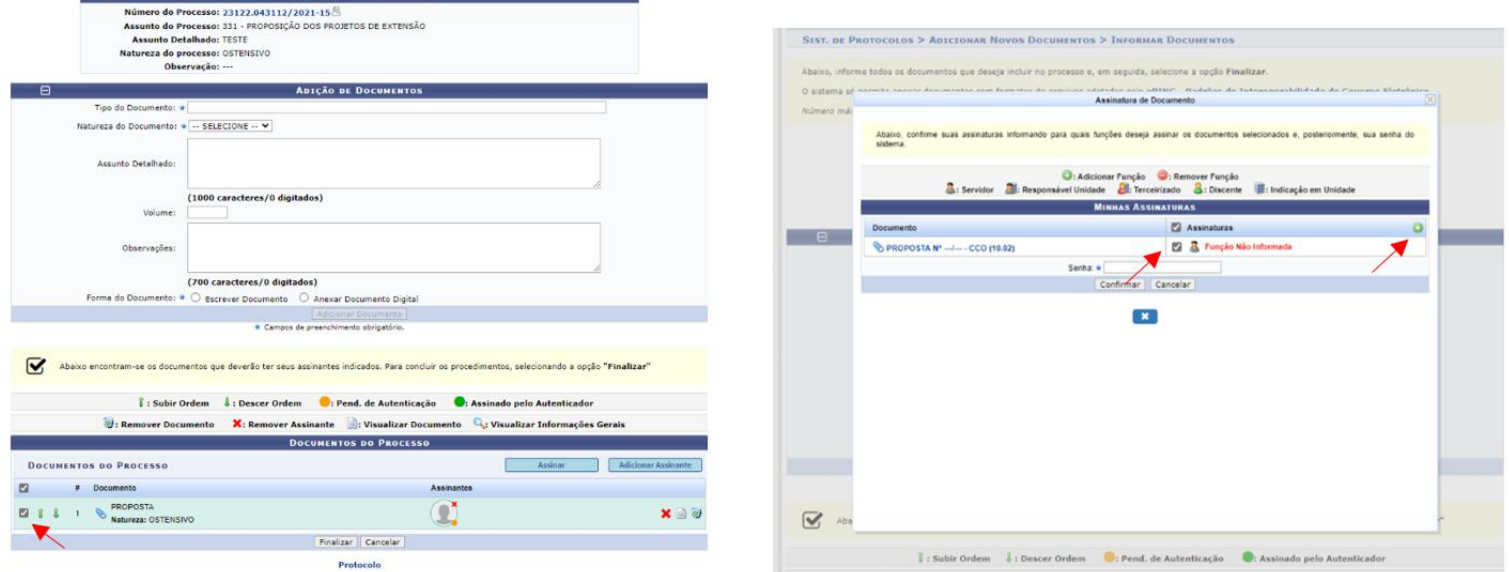

14. Selecione sua função, clicando no ícone verde com a seta. Voltará na tela anterior e, agora sim, coloque sua senha e clique em "Confirmar" para assinar o documento.

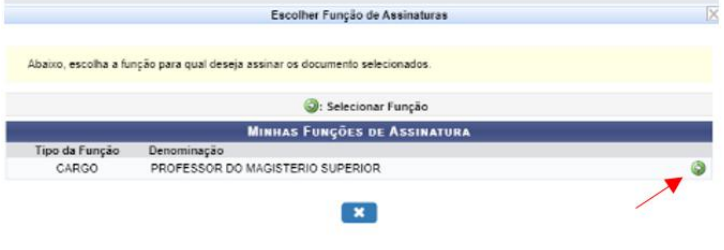

**Example 2018**<br> **EXADOS GERAIS DO PROCESSO** 

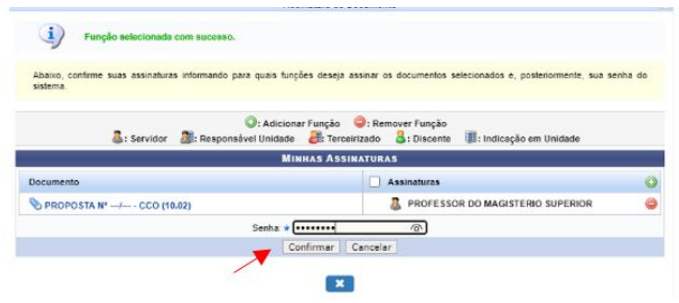

15. Se após assinar ainda precisar inserir mais documentos, clique em "Adicionar Novos Documentos" na tela abaixo. Se todos os documentos já estiverem inseridos e assinados, clique em "Movimentar o Processo"

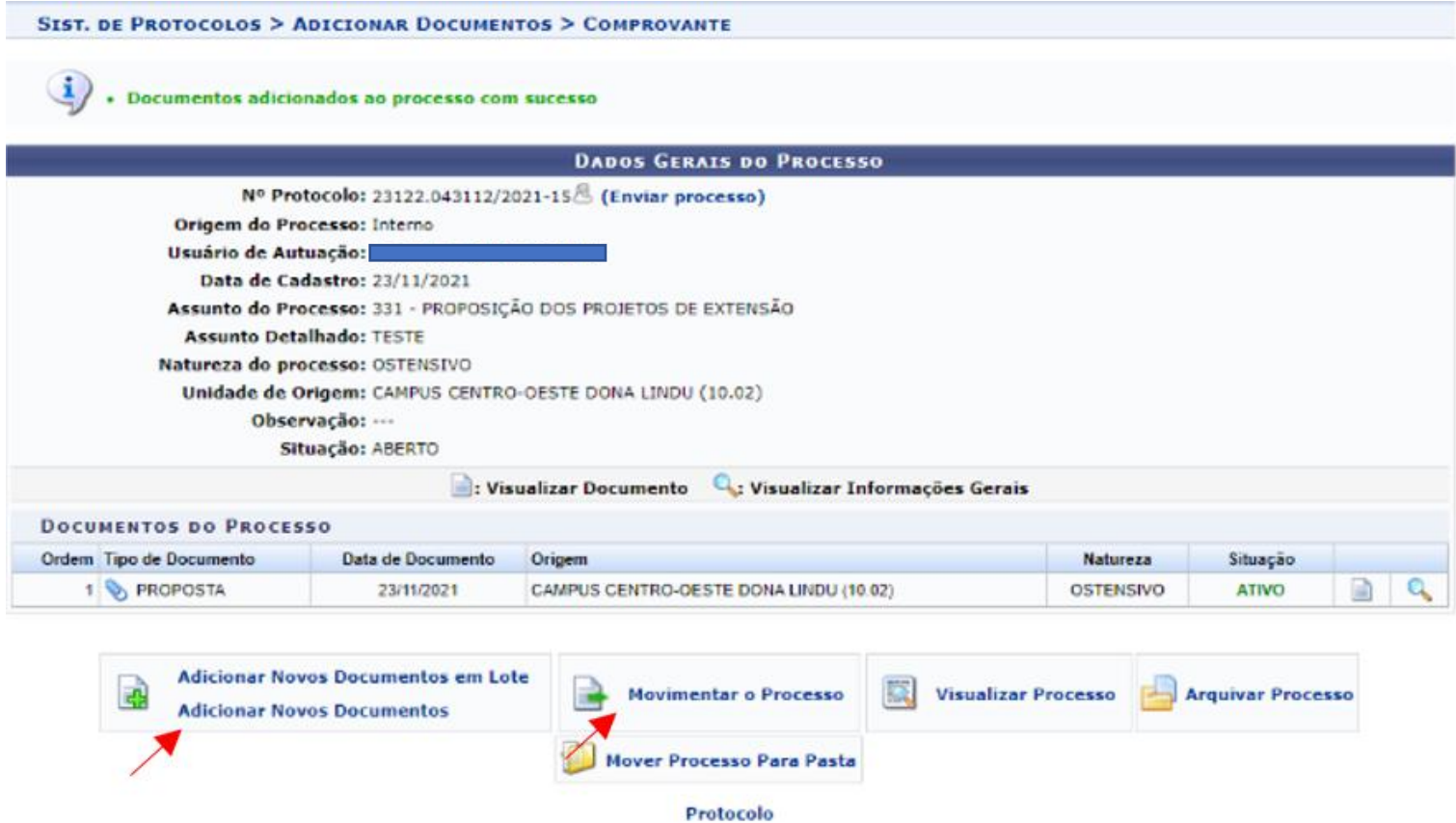

16. Ao Clicar em "Movimentar o Processo", abrirá a tela abaixo. Selecione o Destino do Processo. Você pode selecionar uma Câmara específica de destino ou a Congregação. Na dúvida do destino, selecione "Secretaria da Congregação e Câmaras do Centro". Basta começar a digitar que o Sistema indica o local relacionado. Selecione a unidade e, depois, clique em Enviar.

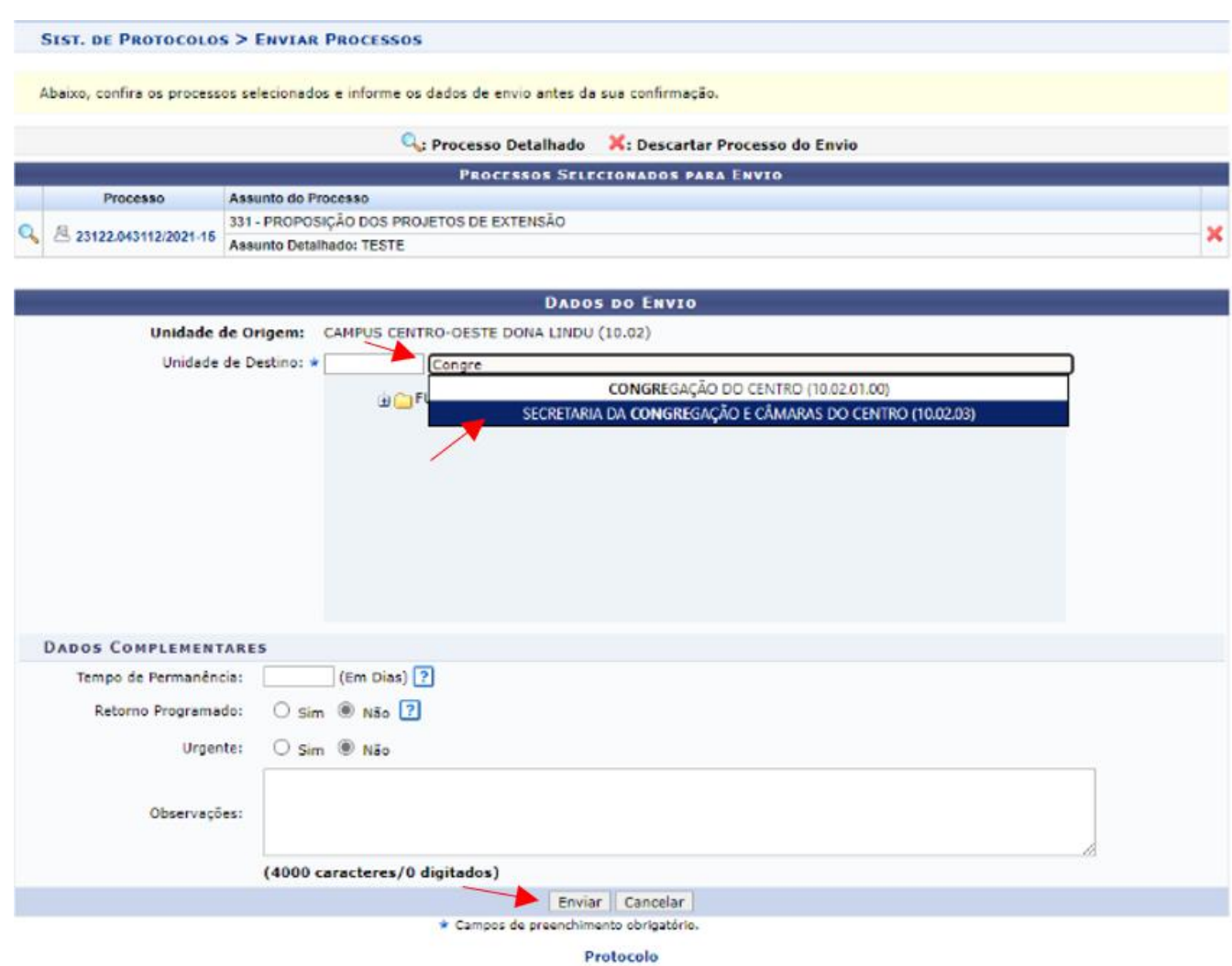

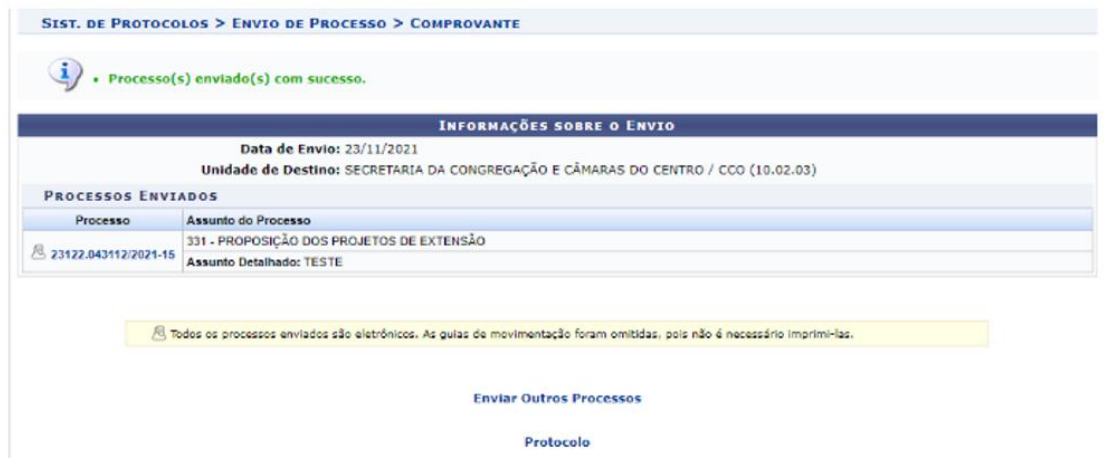

Pronto! O Processo foi gerado, teve os documentos adicionados e assinados e agora foi direcionado para o setor que fará os trâmites necessários. Entretanto, cabe a você acompanhar o processo e ficar atento às movimentações. À medida que o processo tramita, você será notificado por e-mails automáticos do SIPAC. Caso haja alguma pendência ou documentos adicionais solicitados, o processo será enviado de volta a você, que deve recebê-lo e fazer as adequações necessárias (incluir novos documentos, normalmente). Para isso, você deve seguir os passos abaixo (mantendo sua vinculação ao Campus Centro- Oeste Dona-Lindu).

![](_page_7_Picture_2.jpeg)

17. Agora, nesta janela que janela que você já conhece, vá em "Registrar Recebimento"

![](_page_7_Picture_264.jpeg)

18. Na próxima tela, se você rolar abaixo, verá muitos processos, de diferentes interessados do CCO. Use a ferramenta de busca usando o número do processo em questão ou o seu nome. Jamais selecione um processo que não é de sua responsabilidade, pois isso pode atrapalhar o fluxo desse processo e prejudicar os interessados ou a própria UFSJ.

![](_page_8_Picture_152.jpeg)

19. Após filtrar os resultados, selecione o seu processo de interesse e clique em continuar.

![](_page_8_Picture_153.jpeg)

20. Na próxima janela, clique em "Confirmar Recebimento"

![](_page_9_Picture_142.jpeg)

21. Você verá essa tela confirmando o recebimento. Para inserir novos documentos, clique em "Sist. de Protocolos" e repita os passos descritos previamente (passos de 8 a 15) para inclusão de documentos no processo (passos 15 e 16). Feito isso, repita os passos de movimentação de movimentação de processos e envie para o setor responsável (também como descrito previamente).

![](_page_9_Picture_143.jpeg)